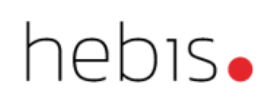

# Konvoluttechnik

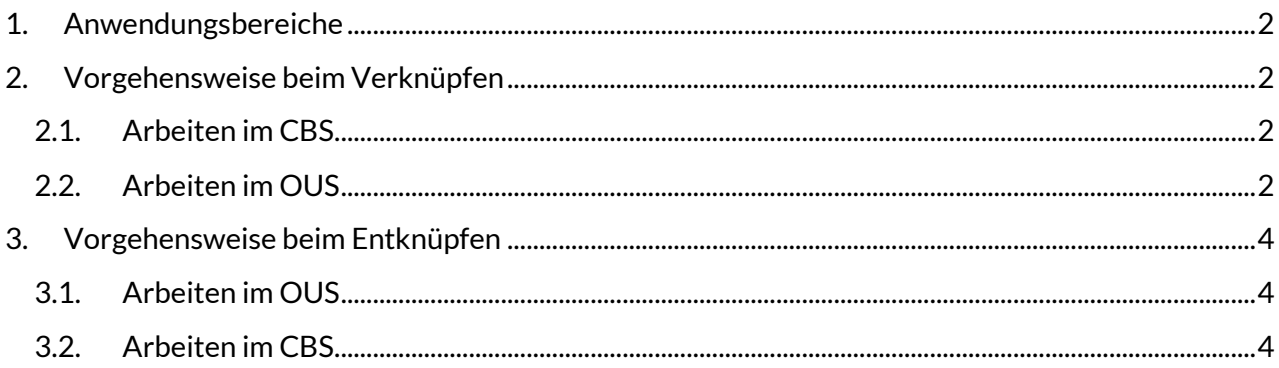

# <span id="page-1-0"></span>**1. Anwendungsbereiche**

Die Konvoluttechnik sollte verwendet werden, wenn einzelne Aufnahmen für (Teil)Werke erstellt werden, die gemeinsam in einem physischen Band zusammengebunden sind (z.B. mehrere Teile einer mehrteiligen Ressource oder zufällig zusammengebundenes Material etc.) oder bei Medienkombinationen, die nur als Paket verliehen werden sollen.

*Weitere Informationen auch im Systemhandbuchkapitel[, Buchbinderische Besonderheiten](https://www.hebis.de/downloads/systemhandbuch-buchbinderische-besonderheiten/)*

Wenn mehrere Einheiten zu einem Konvolut verknüpft sind, werden alle Titel des Sammelbandes bzw. der Medienkombination auch im Ausleihsystem (OUS) und im OPAC wie ein physischer Band behandelt und haben eine gemeinsame Mediennummer für die Ausleihe. Sprich wenn der Sammelband bzw. die Medienkombination ausgeliehen ist, werden automatisch alle dazugehörigen Titel als ausgeliehen gekennzeichnet.

Die Konvoluttechnik ist nicht gedacht für Zusammenstellungen oder für Aufsätze aus Sammelbänden. Sollen für solche Werke Einzelaufnahmen gemacht werden, müssen Aufnahmen als unselbständige Werke erstellt werden

*Weitere Informationen dazu im Hanbuchkapitel, [Artikel, Aufsätze und andere unselbständig erschienene Teile von Zusammenstellungen](https://www.hebis.de/downloads/artikel-aufsaetze-und-andere-unselbstaendig-erschienene-teile-von-zusammenstellungen/)*

# <span id="page-1-1"></span>**2. Vorgehensweise beim Verknüpfen**

### <span id="page-1-2"></span>**2.1. Arbeiten im CBS**

Bei **allen** Titeln eines Sammelbandes, die zu einem Konvolut verknüpft werden sollen, wird in den Lokaldaten am Ende der Kategorie 7100 (Signatur) jeweils der Konvolutindikator in der Form **"\i\c"** als Kennzeichen für die Konvoluttechnik eingetragen. Damit können diese Titel im OUS entsprechend weiter bearbeitet werden.

**Beispiel:**

7100 Ab 123 !000! @ u **\i\c**

Die physische Einheit des Konvolutes erhält nur eine Mediennummer, normalerweise wird diese beim ersten Titel in Kategorie 8200 eingetragen. Bei allen anderen Titeln bleibt diese Kategorie unbesetzt.

#### *Achtung:*

*Bei Mehrfachexemplaren kann die Konvoluttechnik nur angewendet werden, wenn für jedes Exemplar ein eigener Lokaldatensatz aufgenommen wird.*

## <span id="page-1-3"></span>**2.2. Arbeiten im OUS**

Erst durch die Bearbeitung im OUS werden die einzelnen Titel zu einem Konvolut verbunden bzw. zusammengefasst. Beachten Sie bitte, dass bei allen Titeln eines Sammelbandes, die als Konvolut verknüpft werden sollen, der Konvolutindikator eingetragen sein muss. Ob dies der Fall ist, können Sie auch auf dem Schirm "OUS-Präsentation" erkennen. Nach erfolgtem Update der Titel- und Lokaldaten ins OUS wird dort bei gesetztem Konvolutindikator als Materialart ein "C" (=Convolut) angezeigt.

- 1. Um alle Titel des betreffenden Bandes sehen und bearbeiten zu können, suchen Sie am besten mit einem Suchbegriff, mit dem Sie alle Titel des Sammelbandes finden können (das könnte beispielsweise die trunkierte Signatur sein).
- 2. Beginnen Sie die Bearbeitung mit dem Titel, der in der Kategorie 8200 die gemeinsame Mediennummer enthält, für den also ein Bandsatz existiert.
	- a. Wählen Sie in der unteren Funktionsleiste die Funktion "Exemplar ändern" aus, wodurch ein neuer Funktionsschirm geöffnet wird.
	- b. Im Feld "Freier Text" sollten Sie sinnvollerweise einen erläuternden Hinweistext, z.B. "Sammelband", oder "Medienkombination" eintragen. Dieser wird später im OUS-Transaktionsschirm angezeigt.
	- c. Darüber hinaus wird bei diesem Titel, der bereits die gemeinsame Mediennummer enthält, nichts eingetragen, sondern nur mit "Enter" bestätigt.
- 3. Bei allen anderen Titeln des Konvoluts erfolgt die Verknüpfung wie folgt:
	- a. Rufen Sie den nächsten Titel des Sammelbandes auf und wählen erneut in der unteren Funktionsleiste die Funktion "Exemplar ändern" aus, wodurch ein neuer Funktionsschirm geöffnet wird.
	- b. Tragen Sie die gemeinsame Mediennummer in das Feld "Falls Teil eines Sammelbandes, Bandbarcode" ein.
	- c. Zusätzlich können Sie im Feld "Freier Text" einen erläuternden Hinweistext, z.B. "Sammelband", oder "Medienkombination" eintragen. Dieser Eintrag erscheint nur in der OUS Präsentation im Feld Bemerkungen, aber nicht im OPAC oder auf der Mahnung.
	- d. Bestätigen Sie mit "Enter". Sie erhalten nun die Meldung "O.K., Exemplar ist in den Sammelband aufgenommen".
- 4. Verfahren Sie für alle Titel des Sammelbandes wie in Schritt 3 beschrieben.

Mit dem Kommando "s sam <Mediennummer>" kann man sich die einzelnen Teile des jetzt verknüpften Konvoluts anzeigen lassen.

#### *Ergebnis:*

Ein Bandsatz ist mit mehreren Titeln verknüpft. Im Nutzerkonto und auf Mahnungen wird aber immer nur der Titel angezeigt bzw. ausgedruckt, bei dem im CBS in der Kategorie 8200 die Mediennummer eingetragen ist.

## <span id="page-3-0"></span>**3. Vorgehensweise beim Entknüpfen**

Soll eine Konvolutbearbeitung rückgängig gemacht werden, muss man die Bearbeitung in umgekehrter Reihenfolge vornehmen:

## <span id="page-3-1"></span>**3.1. Arbeiten im OUS**

- 1. Recherchieren Sie mit einem Suchschlüssel oder Suchbegriff, mit dem Sie alle Titel eines Konvoluts finden können (das könnte beispielsweise die trunkierte Signatur sein).
- 2. Bei den Titeln, bei denen die Kategorie 8200 **nicht** besetzt ist, führen Sie bitte die folgenden Schritte durch.
	- a. Wählen Sie in der unteren Funktionsleiste die Funktion "Exemplar ändern" aus, wodurch ein neuer Funktionsschirm geöffnet wird.
	- b. In der untersten Zeile "Löschen aus einem Sammelband?" überschreiben Sie das vorgesteuerte "N" mit "J".
	- c. Bestätigen mit "Enter". Sie erhalten nun die Meldung "O.K., Exemplar ist kein Teil des Sammelbandes mehr".
- 3. Wiederholen Sie Schritt 2 für alle weiteren Titel des Sammelbandes, bei denen die Kategorie 8200 nicht besetzt ist.
- 4. Bei dem Titel, bei dem die Kategorie 8200 besetzt ist, muss ggf. nur der Hinweistext im Feld "Freier Text" gelöscht werden.

#### <span id="page-3-2"></span>**3.2. Arbeiten im CBS**

Im CBS muss im Anschluss daran bei allen Titeln des Konvolutes der Eintrag "\i\c" in der Kategorie 7100 gelöscht werden. Erst nach erfolgtem Update ins Lokalsystem erscheint bei allen diesen Titeln im OUS das "C" (=Convolut) als Materialart nicht mehr.

#### *Hinweis:*

*Die Bearbeitung von Konvoluten kann in jedem Lokalsystem Besonderheiten aufweisen. Bitte informieren Sie sich auch über die lokalen Festlegungen bzw. Abweichungen vom oben skizzierten Schema.*